## **Voyage Transport Manager**

USER GUIDE - REACH Extension Module

#### Voyage Extension Module \$199 p.a

Voyage is an optional module that you can activate in order to enhance the Leave Transport Type data collection and management in your leave requests.

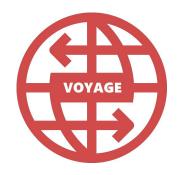

## Summary

Reach Voyage is an optional module that enhances the "Leave Transport Type" and "Return Transport Type" fields for leave requests.

When Voyage is activated in your REACH portal you can create an unlimited number of transport type templates which can be used to collect and report transport information in your Transport Hub dashboard.

Where Voyage is different from the standard transport types in REACH is in its data collection capability. Data fields that are collected in Voyage templates for transport legs used in a leave request can be collated in display tables for easy viewing or exporting. This allows you to easily build collections of common transport details (eq: to see a list of all flights being taken for your end of term leave departures).

### Voyage Transport legs have multiple fields

When selecting a Voyage transport type as a transport method users are presented with a number of fields representing the data that you have elected to collect. You can determine what information is collected by setting the template fields for each Voyage transport type.

#### Users can add multiple transport legs to a leave request

When the Voyage module is activated you can add multiple transport legs to a leave request in the Voyage module so it is possible to collect all details of multi-leg journeys such as connecting flights.

### The Voyage Transport Hub will collate all of your transport types for easy reporting

The Voyage Transport Hub is your transport manager. A place where you can see all of your voyage data collated in tables by transport type for easy viewing, editing, exporting and reporting.

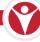

# **Configuring Voyage Tranport Types**

## **Transport Type Configuration**

When the Voyage module is activated additional configuration settings will become available in your Transport Type configuration settings.

System Configuration > Transport Types

The configuration for individual Transport Types has a new property that can be selected called Uses Voyage. This property determines if the transport type will operate as a standard transport type or as a Voyage transport type.

Standard Transport Types have no special features. They are simply a label that is used to identify the method of transport being used for departure or return in student leave requests.

Voyage Transport Types allow you to collect additional data via a data collection form that as is associated with the Voyage Transport Type. The data collected in Voyage transport type forms can then be collated and displayed using the Transport Hub dashboard for viewing or easy exporting to spreadsheets or transport lists.

If Voyage is turned off the Voyage configuration options are disabled.

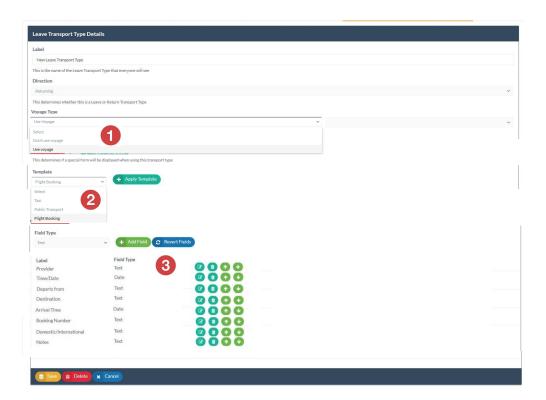

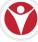

## Configuring Voyage Transport Types

Selecting the Uses Voyage option will enable you to set the data collection template that you want to use for the transport type. This is the set of data fields that will be displayed to the user when the Voyage transport type is selected. It will be used to collect the relevant data so we can then display the details of this transport type in your Transport Hub dashboard.

Select a template or build your own. There are three (3) preset templates that you can use to build your Voyage transport type template from or you can build your Voyage transport type from scratch by not selecting any template and adding the fields that you need. When a template is selected and applied then the preset fields for the transport type template will be displayed.

Manage your Transport Type data fields. You can edit or delete any of the template data fields. You can adjust the order in which the existing data fields appear in the transport type display and you can add new fields if you want to create new fields for the transport type or to build one from scratch.

### How to Add a new field to a Voyage transport type

- · Select the Field Type that you want to add. You can add Time/Date based fields or Text fields
- Add the field type to the transport type profile
- · Open (edit) the field to give it a name or label
- · Once added to the transport type you can use the action icons to manage the field (edit, delete, move up, move down)

When a Voyage transport type is saved it will become available in the Leave Request form for users if it is set as one of the transport types that are permitted for any particular leave type.

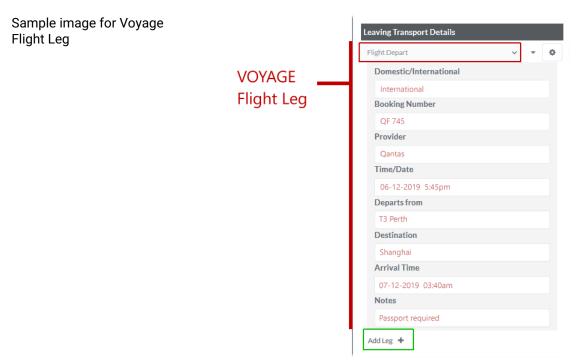

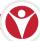

# Using Voyage transport types

When the Voyage module is activated there is modified user interface and behaviour in the leave creation, leave editing and leave notifications procedures. In addition, the Transport Hub dashboard can be used to review all Voyage transport details.

Users can utilise both Standard transport types and Voyage transport types in leave request forms when Voyage is active. The difference with a Voyage transport type is that is includes a form for the collection of additional information related to the transport type.

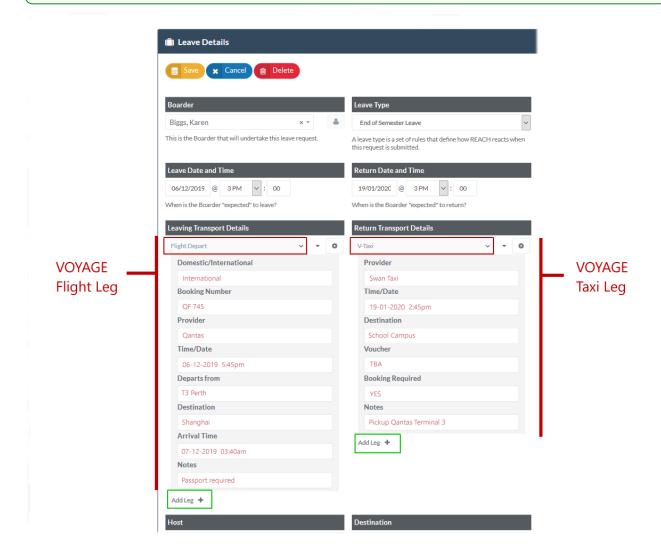

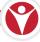

### **Leave Creation**

When using Voyage, the Departure and Return Transport Type fields of the Leave Request Form will allow users to add multiple transport legs to their departure and arrival journeys. Each leg allows the user to select a transport type. Users can select either Standard transport types or Voyage transport types for each individual leg.

When a transport method is selected, an Options button will appear beside each transport leg that is selected to allow the user to move the item up or down the journey schedule or to delete the transport leg from the list of legs.

The Add Leg button allows you to add additional transport legs to a departure or return journey. A new transport (dropdown) selector is added allowing the user to select the transport method for the new leg.

If the transport type selected for a new leg is a Voyage transport type then the form displaying all of the required fields for that Voyage transport type will appear below the selector and users can then add the relevant details the transport type added. Any data that is added by the user will remain visible in the leave item details view and it will also become visible in the Transport Hub dashboard.

The Side arrow icon beside a Voyage transport type will open or close the form details from view.

When Voyage is turned off, the "Add Leg" button, as well as the buttons to reorder and delete legs are hidden from the user.

Upon saving a leave request, the list of transport types, their order, and any information entered into voyage forms will save associated to the leave request.

## Leave Creation with Voyage turned off

When viewing a new leave request while voyage is turned off, the leave request will initialise with the basic, single transport selector in each of the Departure and Return Transport Type fields of the leave request form. The Add Leg button and the options button for each leg will not display if Voyage is not activated.

When a transport type selector is changed to a transport type that has had a voyage form configured, but voyage has since turned off, the form will display, but the user will not be able to enter data for that form.

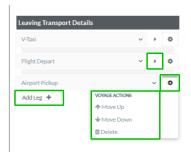

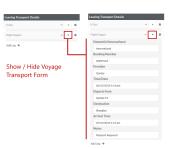

# **Transport Hub Dashboard**

The Transport Hub Dashboard is where all of your Voyage transport data can be collated and presented in a table format for quick viewing or for easy export to spreadsheets.

Go to: Reporting > Transport Hub

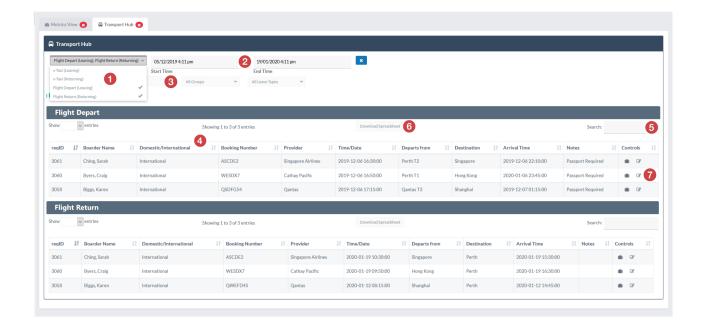

# Important information about the Transport Hub display

- Each transport method and direction is presented as a separate data table but you can view multiple tables at any time by using the transport method selector.
- You can view your Transport Hub tables for any date range. Simply set the date range that you you want to display in the date range selectors.
- You can filter your view of student based on any of your primary lookup options including House/Dorm, Year/Grade, Student Groups or even by Leave Types.
- The fields that you have created for each of your Voyage Transport Type templates will be used as the column headings for the Transport Hub table view.

Rank your transport table data by selecting whichever column you want to use as your ranking column. You can also rank y9our data by more than one column by holding the Shift key down and selecting a second or third column to rank your data by.

- Quick Search using to search bar for each transport table to quickly find any individual or other keyword that might be present in your data set. Start typing whatever keyword you want to search for and the search bar will begin to filter your data to match automatically.
- You can export your transport tables individually by using the *Download Spreadsheet* option for each table. Download will immediately push the transport table to a .csv file
- 7 Quickly edit or manage each Voyage item using the Controls column which display icons that allow you to manage the Voyage data directly from your Transport Hub view.

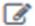

Will provide you direct access to edit a single Voyage Item so that you can edit any of the

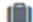

Will provide you with access to the Leave Request where you can edit multiple Voyage legs at once. This icon takes you to the related Leave request form where you can edit this item and any other related voyage items from within the relevant leave request.

details.

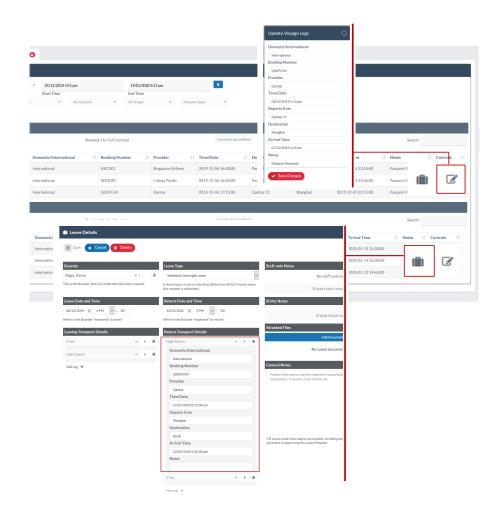

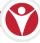